## **Упражнение 3. Создание модели с использованием массивов элементов**

1 Создадим трехмерную модель детали РАДИАТОР ИГОЛЬЧАТЫЙ согласно представленной иллюстрации (рис. 1).

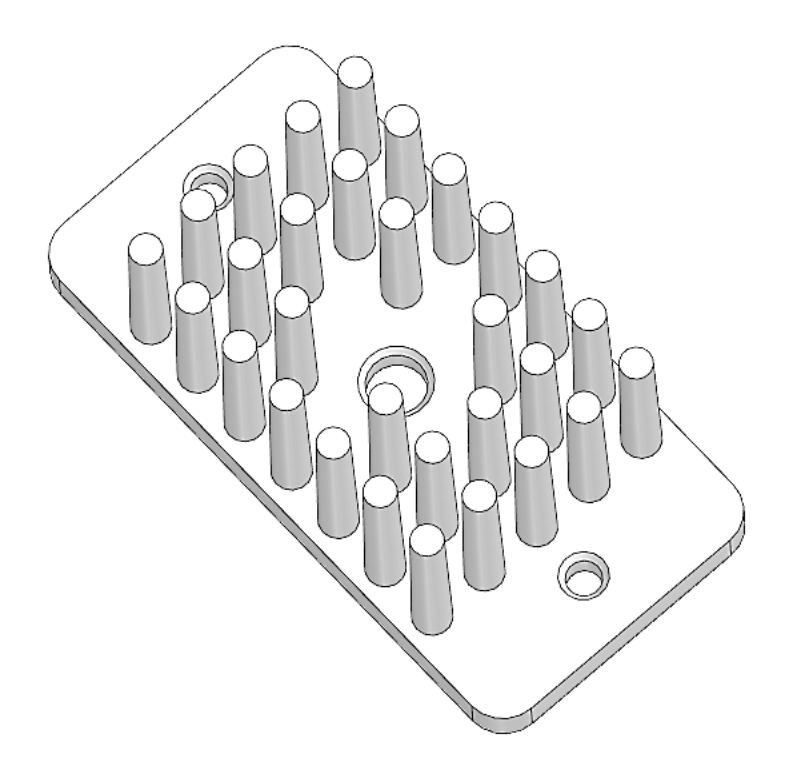

Рисунок 1 – Радиатор игольчатый

1.1 Создайте новый документ. На домашней странице нажмите на кнопку

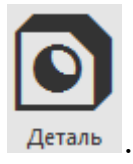

1.2 Выберите в древе плоскость XY и создайте на ней первый эскиз согласно рисунку 2.

1.2.1 Постройте прямоугольник по центру и вершине. Задайте его размеры 50 на 25 мм и постройте осевые линии.

1.2.2 Скруглите углы прямоугольника командой «Скругление» У Скругление указав радиус скругления 3 мм.

1.2.3 Создайте две окружности 4,5 и 2,7 мм (рис. 2). Малую окружность разместите строго над точкой начала кородинат на растоянии от нее 20 мм.

1.2.4 Отобразите зеркально малую окружность относительно горизонтальной осевой линии.

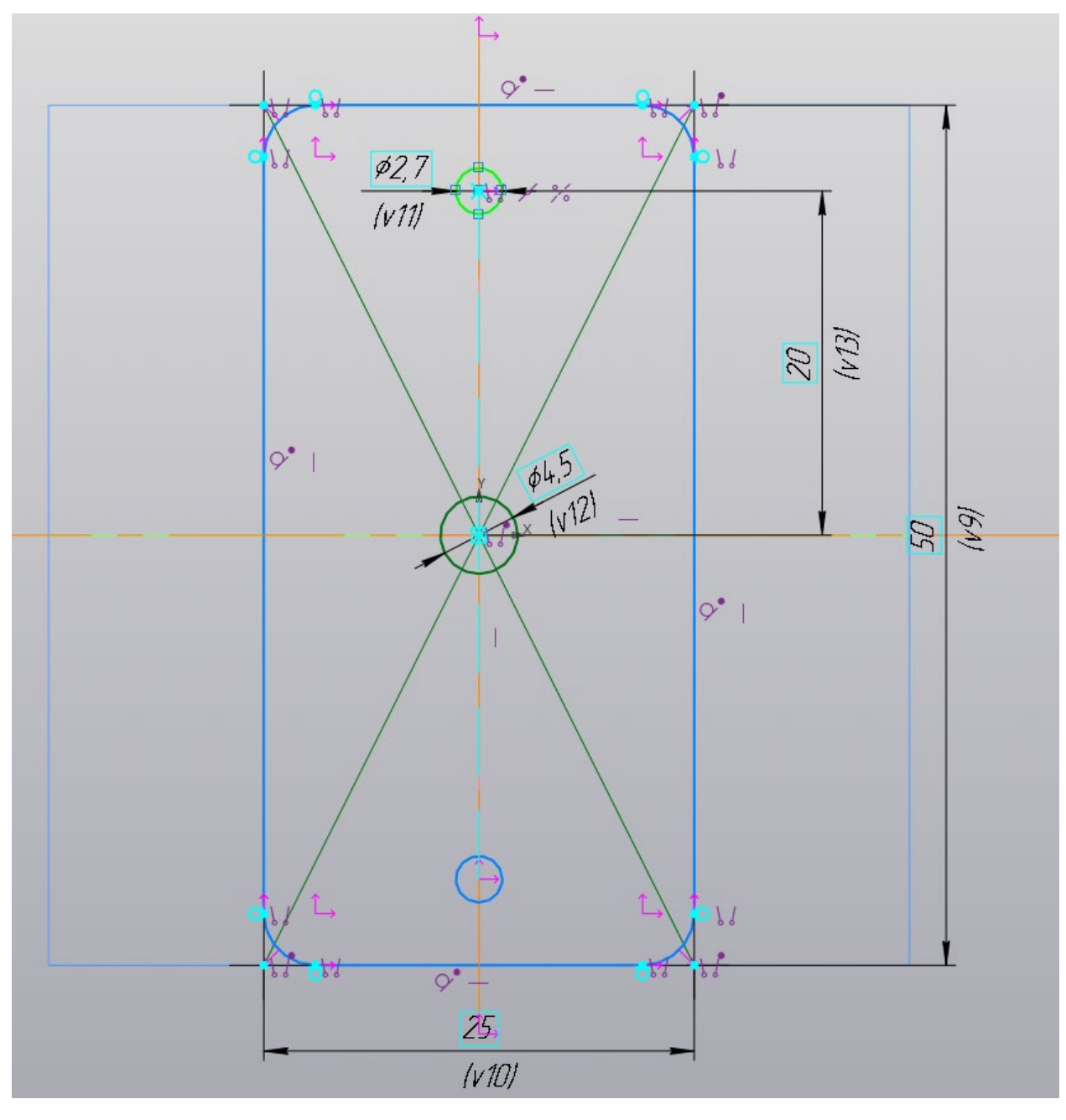

Рисунок 2 – Создание первого эскиза

1.3 Выдавите полученный эскиз. Выберите команду «Элемент выдавливания» и убедитесь, что ваш эскиз автоматически выделился, а в окне с параметрами (рис. 3) выбран результат «Объединение» и способ «На расстояние». Осталось лишь указать расстояние 3 мм, на которое необходимо выдавить ваш эскиз и нажать зеленую галочку в верху окна с параметрами. Результат выдавливания показан на рис. 4.

1.4 Выберите верхнюю поверхность основания как плоскость построения второго эскиза. Постройте эскиз согласно рисунку 5.

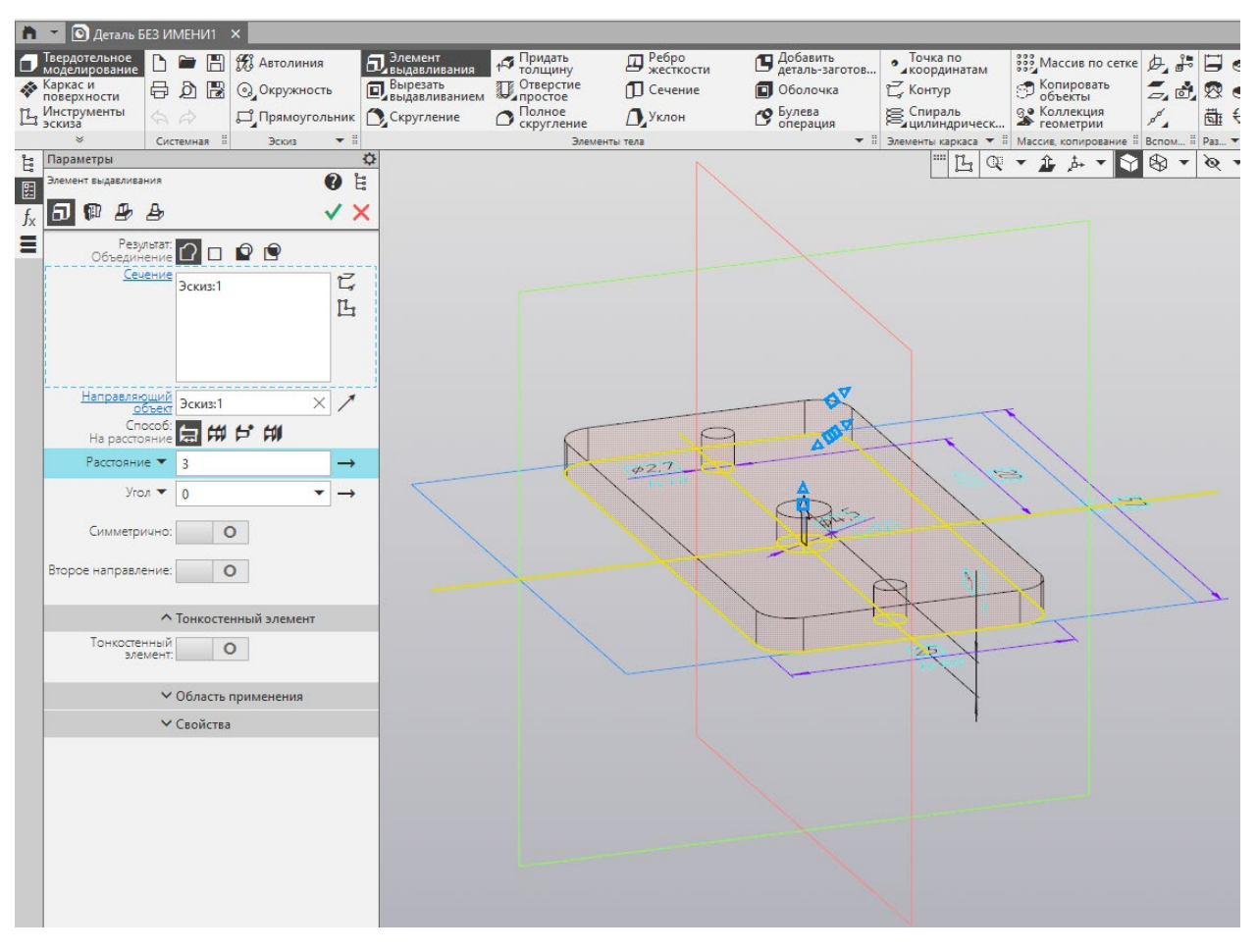

Рисунок 3 – Настройка парметров выдавливания

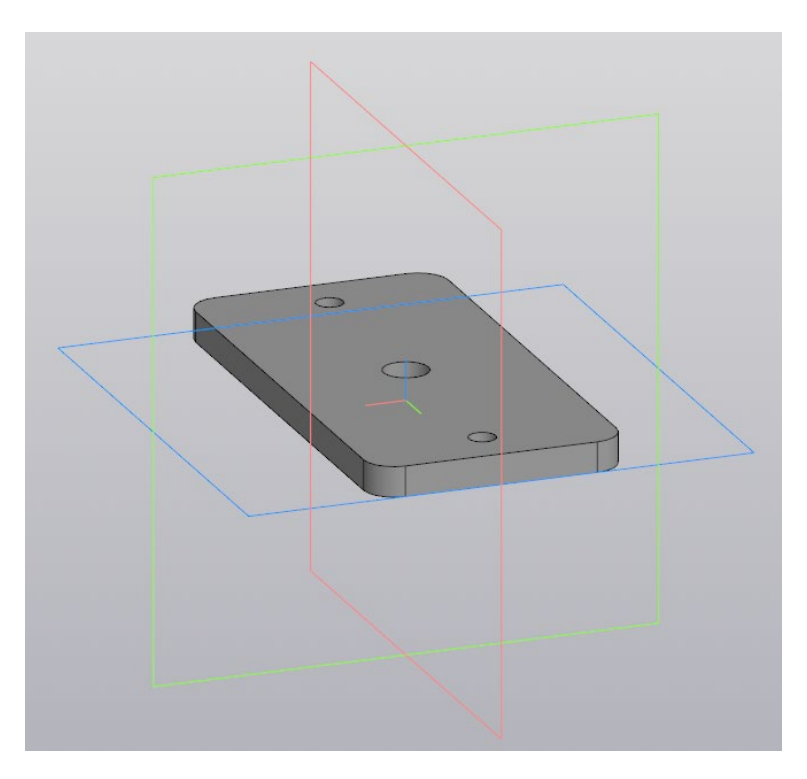

Рисунок 4 – Результат выдавливания эскиза

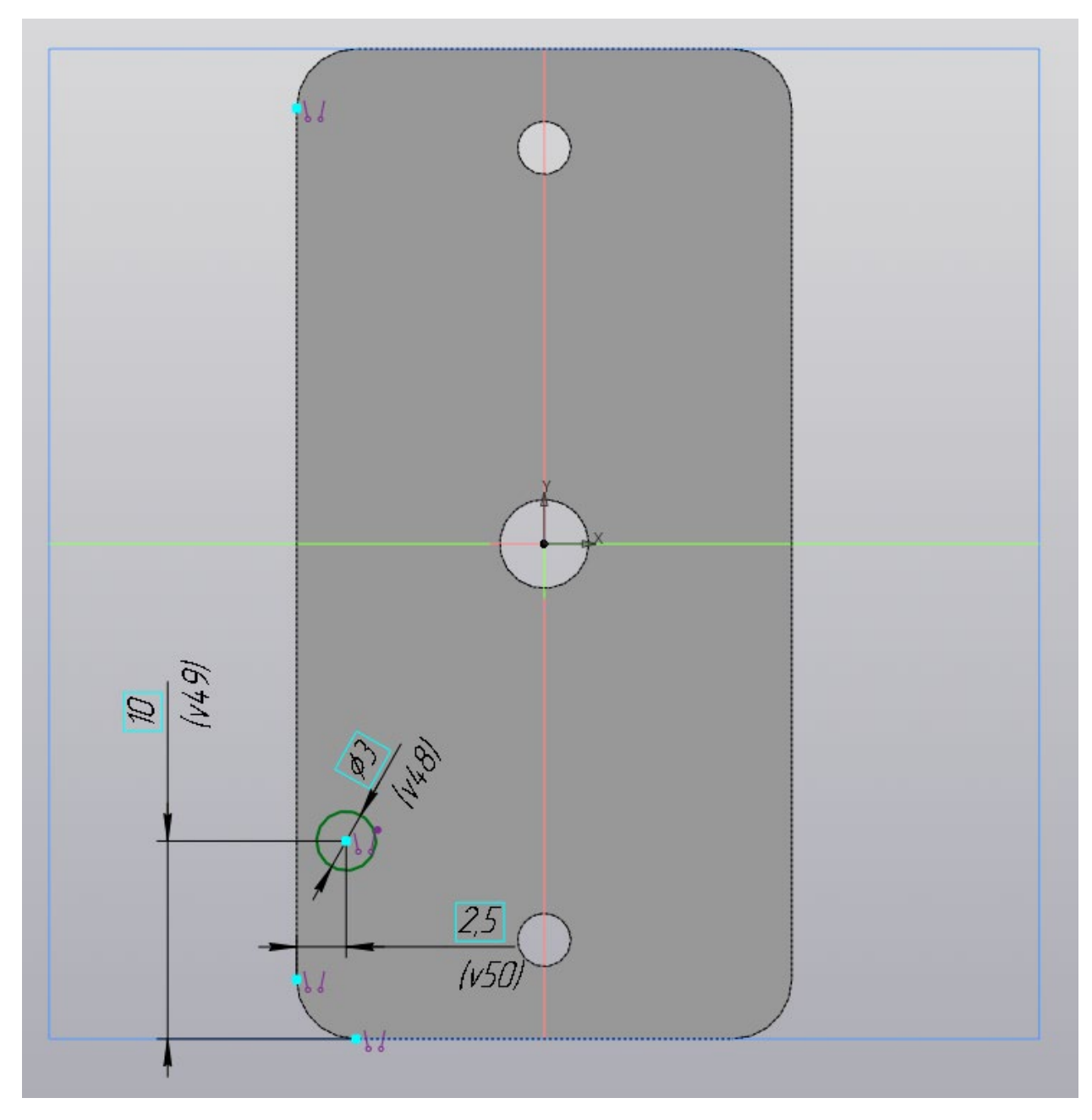

Рисунок 5 – Создание второго эскиза

1.5 Выдавите полученный эскиз. Выберите команду «Элемент выдавливания» и убедитесь, что ваш эскиз автоматически выделился, а в окне с параметрами (рис. 6) выбран результат «Объединение», способ «На расстояние». Осталось лишь указать расстояние 3 мм, на которое необходимо выдавить ваш эскиз и нажать зеленую галочку в верху окна с параметрами. В результате получим иглу в виде усеченного конуса (рис. 7).

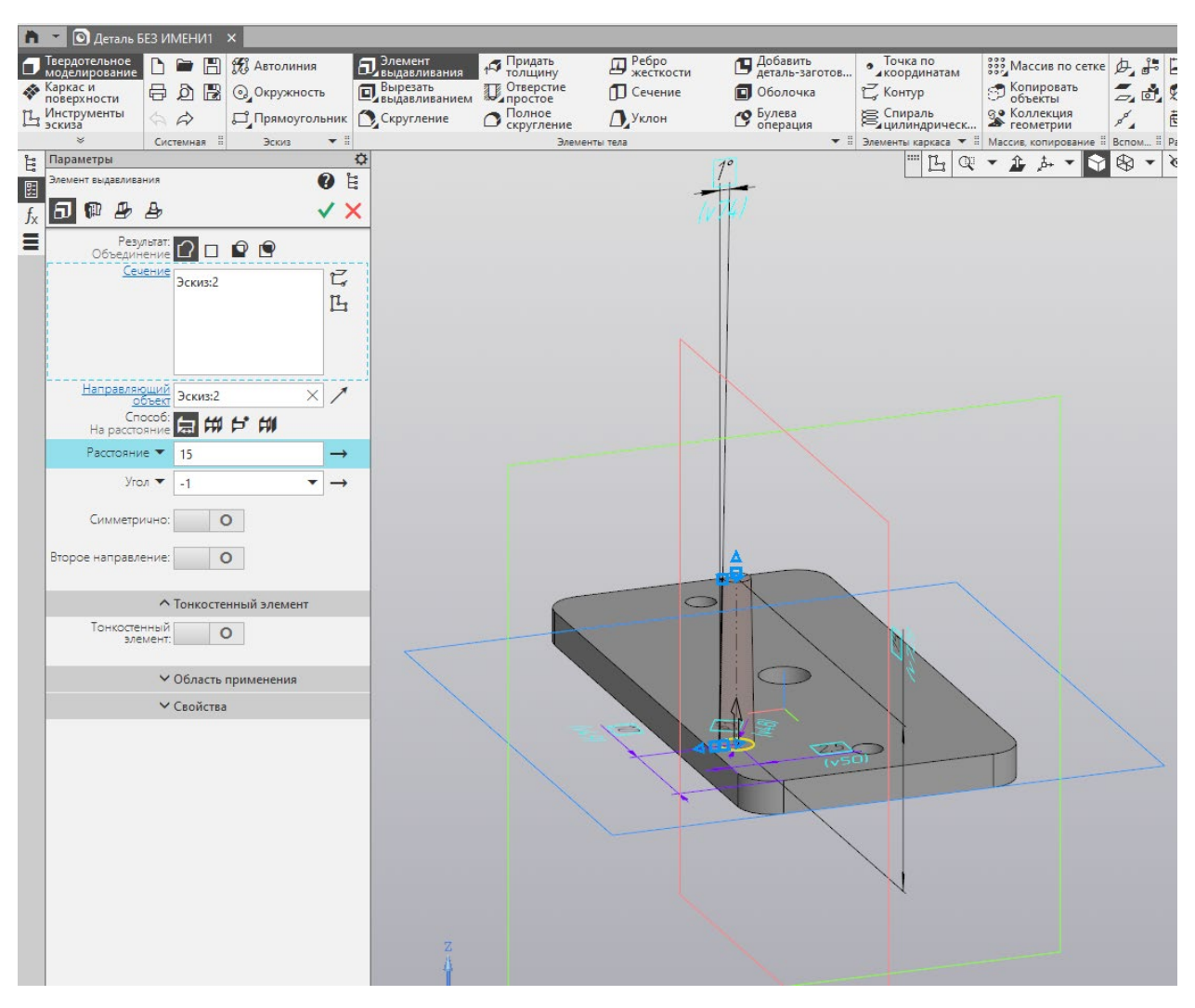

Рисунок 6 – Настройка парметров выдавливания

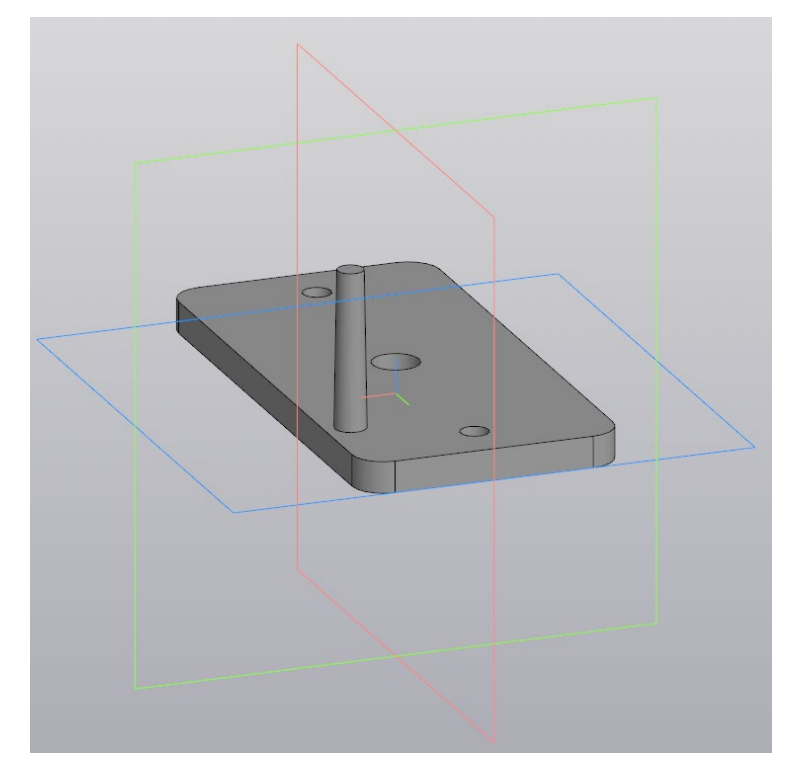

Рисунок 7 – Результат выдавливания второго эскиза

1.6 Размножим иглы. Для этого выделите построенную иглу и вызовите команду «Массив по сетке» . Задайте параметры построения массива согласно рисунку 8.

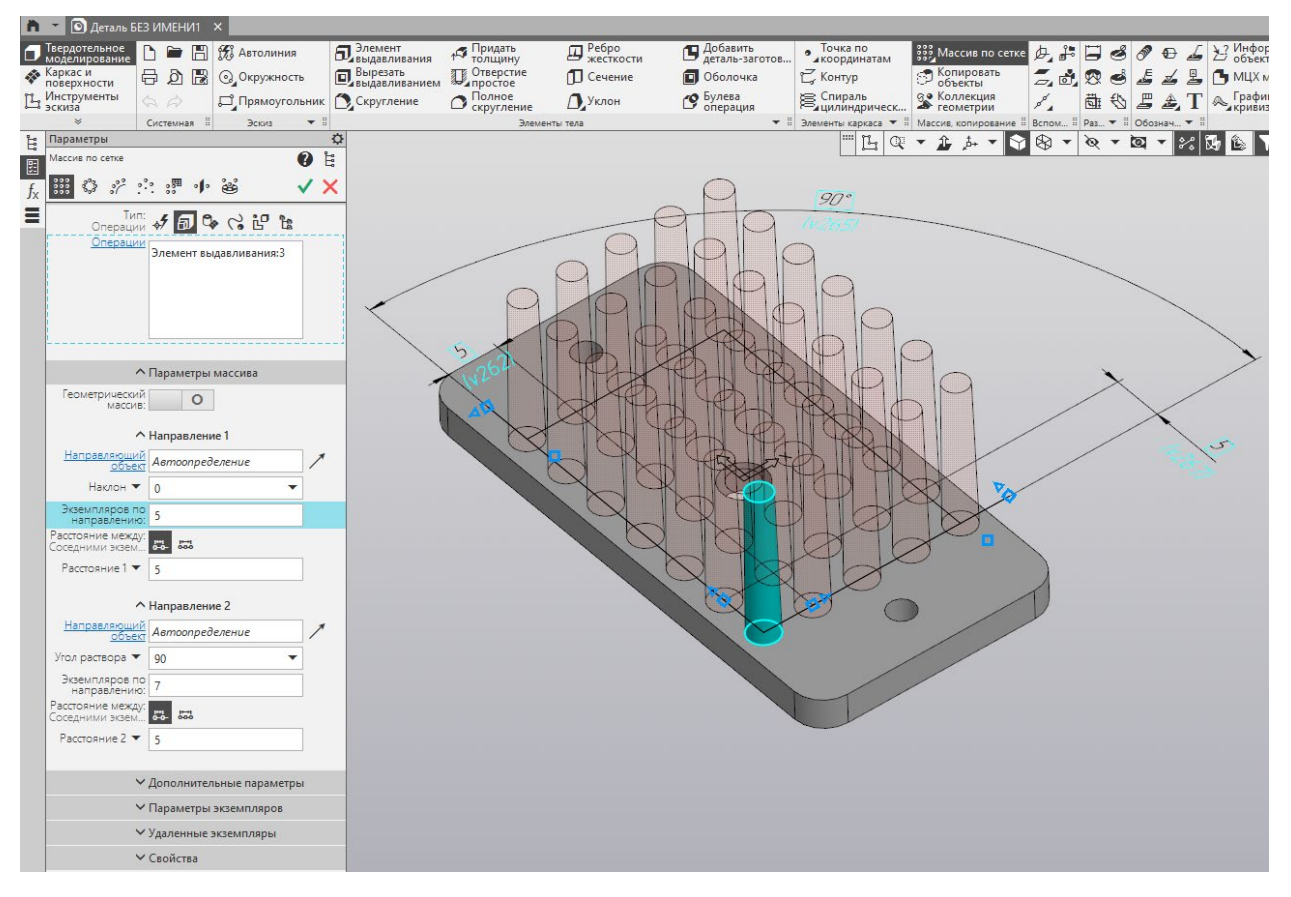

Рисунок 8 – Настройка массива по сетке

1.6.1 Убедитесь, что в настройках массива по сетке выбран тип «Операции» и указан элемент выдавливания.

1.6.2 Найдите раздел «Направление 1 и укажите в строке «Экземпляров по направлению» 5 (имеется ввиду 5 штук).

1.6.3 Убедитесь, что включен режим «Расстояние между: соседними экземплярами» и ниже в строке «Расстояние 1» установите цифру 5 (означает, что между иглами будет расстояние 5 мм).

1.6.4 Раскройте «Направление 2» и укажите в строке «Экземпляров по направлению» 7, в строке «Расстояние 2» установите цифру 5.

1.6.5 Подтвердите настройка массива по сетке, нажав на зеленую галочку. Результат показан на рисунке 9.

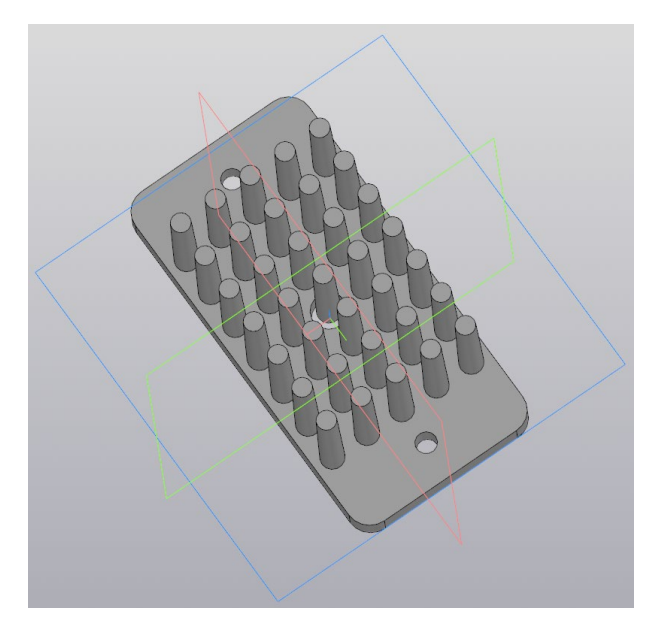

Рисунок 9 – Результат клонирования игл

1.7 Удалите лишние иглы. Найдите в древе операцию «Массив по сетке» и раскройте ее. Найдите ненужные экземпляры и удалите их через контекстное меню – команду «Удалить». Можно и другим способом удалить иглы – выделите на модели иглу и нажмите на клавиатуре клавишу «Delete». Результат удаления ненужных игл показан на рисунке 10.

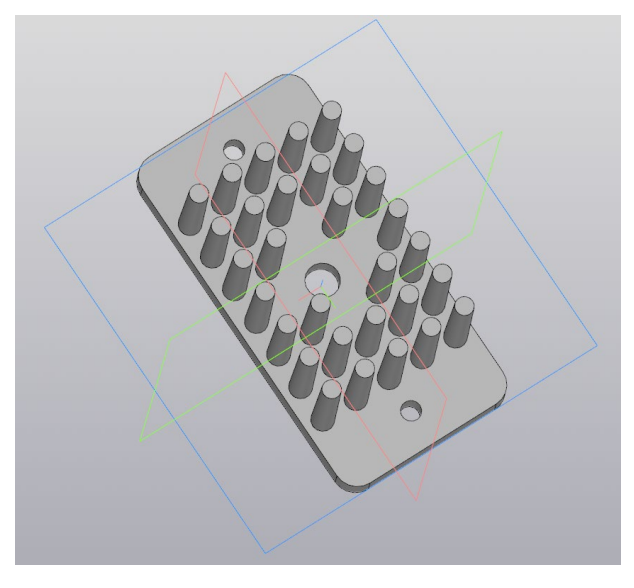

Рисунок 10 – Модель радиатора с частично удаленными иглами

1.8 Создайте фаски с двух сторон на всех трех отверстиях, используя команду «Фаска» <sup>1</sup> Фаска В. В настройках фаски (рис. 11) установите способ «По стороне и углу». Задайте «Длину 1» 0,5 мм и угол 45 градусов. Отметьте все шесть ребер отверстий и нажмите на зеленую галочку. Результаты построения фасок показан на рисунке 12.

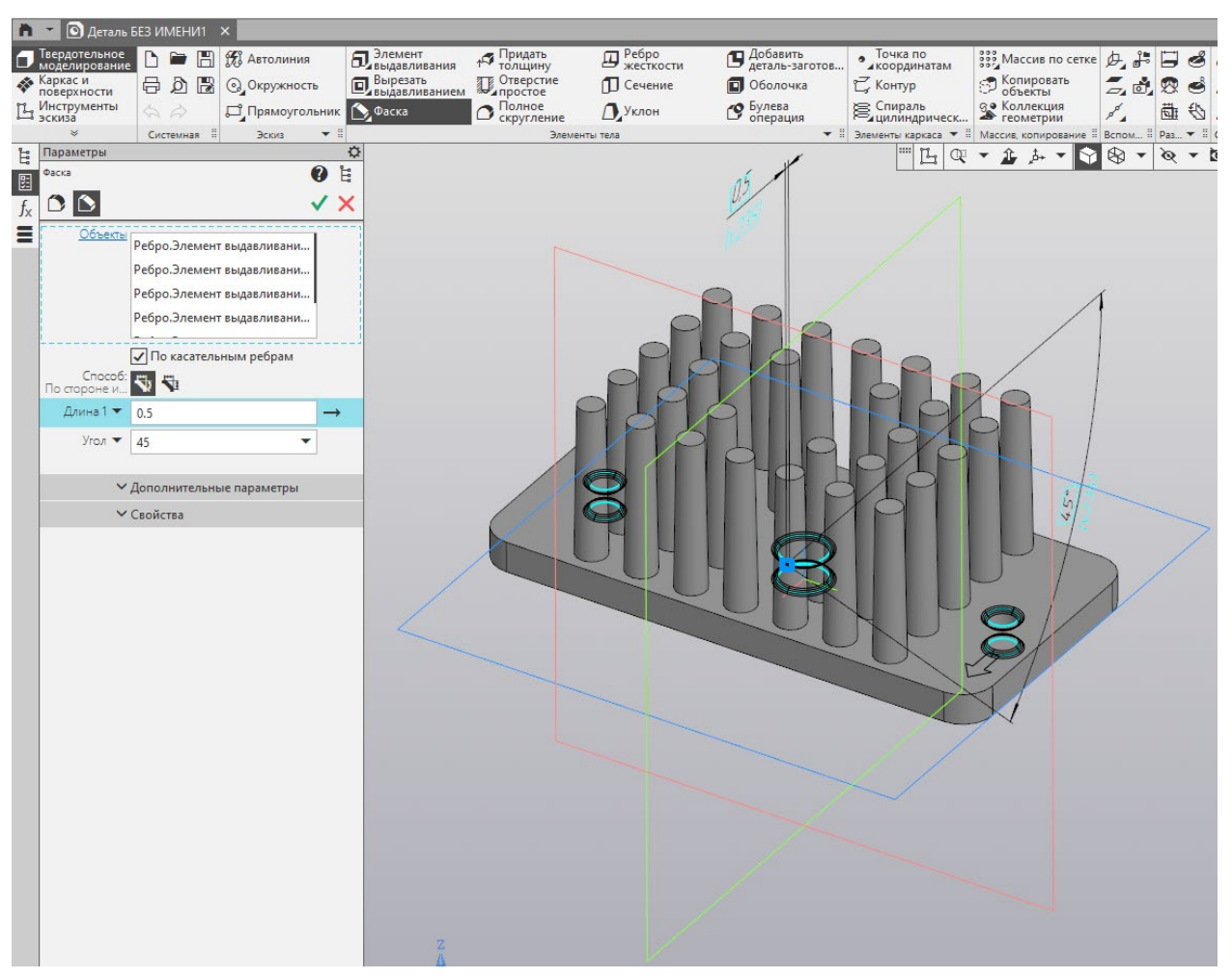

Рисунок 11 – Настройка параметров фаски

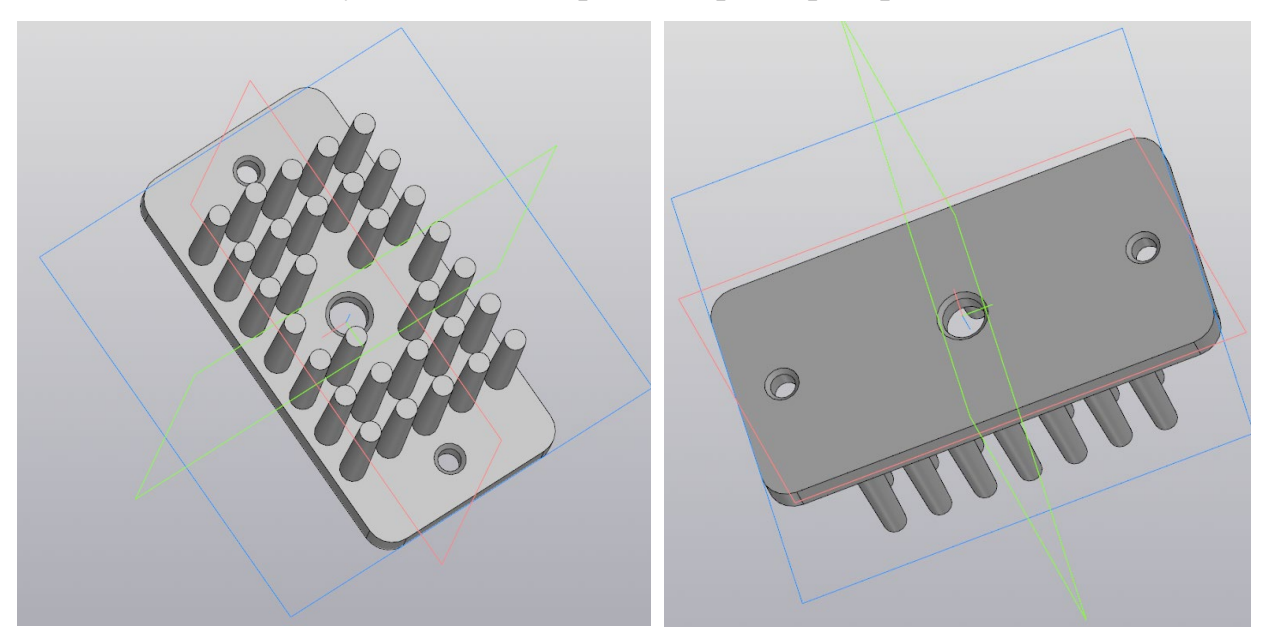

Рисунок 12 – Результаты построения фасок